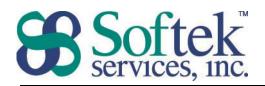

|    |                                                                                                   | (202) 747-5000 |
|----|---------------------------------------------------------------------------------------------------|----------------|
|    | Word Assessment Answers                                                                           |                |
| 1. | A file created in Word is referred to as a  a. Document Correct  b. Worksheet  c. Page  d. Letter |                |
| 2. | Pressing <u>Enter</u> on the keyboard a. Creates a new line in a paragraph                        |                |

- b. Creates a new paragraph Correct
- c. Indents the current paragraph
- d. Moves the cursor to the next paragraph
- 3. Page Setup can be used to adjust...
  - a. Page orientation Correct
  - b. Paragraph formatting
  - c. Borders and shading
  - d. Page numbering
- 4. To view a list of open documents use...
  - a. View tab | Window Group Correct
  - b. Office Button
  - c. View tab | Documents View
  - d. Tools
- 5. What is the extension for a file created in Word?
  - a. .wpd
  - b. .wrd
  - c. .docx Correct
  - d. .wdc
- 6. When working with a bulleted list...
  - a. Pressing the Tab key will remove a bullet
  - b. You are limited to a maximum of 200 bullets

  - d. Multiple bullets per paragraph can be created

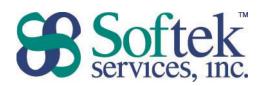

- 7. What does a wavy red line below the text indicate?
  - a. A grammatical error
  - b. Incorrect capitalization
  - c. Too many spaces between words
  - d. A spelling error Correct
- 8. The Undo command...
  - a. Saves changes to your work
  - b. Reverses the last action Correct
  - c. Returns to the previously opened document
  - d. Restores a document to the previously saved version
- 9. Which of the following features will automatically change 'hte' to 'the'?
  - a. AutoFix
  - b. AutoName
  - c. AutoCorrect Correct
  - d. AutoSpell
- 10. Clicking once while holding down the Ctrl key on the keyboard selects...
  - a. One word
  - b. One sentence Correct
  - c. One line
  - d. One paragraph
- 11. The Format Painter icon is used to...
  - a. Highlight the selected text

  - c. Add bold, italics, and underline to the selected text
  - d. Add text effects to the selected text
- 12. If the cursor is blinking, pressing the delete key removes the text...
  - a. To the left of the cursor
  - b. To the right of the cursor **Correct**
  - c. Above the cursor
  - d. Below the cursor

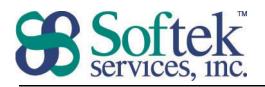

- 13. Align Center...
  - a. Aligns a paragraph on the page vertically
  - b. Aligns a word on the page horizontally
  - c. Aligns the entire document
  - d. Aligns a paragraph on the page horizontally **Correct**
- 14. Page margins can be changed in all of the following locations except...

  - b. Office button/File tab | Print Page Setup | Print Preview
  - c. Page Layout tab | Page Setup group
  - d. The Ruler
- 15. Which of the following is an appropriate reason to add a section break?
  - a. Adding bold to a character, but not the entire word
  - b. Adding a table that you only want to appear on page three
  - c. Changing page orientation for only part of the document Correct
  - d. Creating a 20-page document with different fonts
- 16. The Show/Hide ¶ icon...
  - a. Shows only Heading 1 styles
  - b. Displays one paragraph at a time
  - c. Shows/Hides all text
  - d. Displays the formatting marks Correct
- 17. The Header and Footer Toolbar is **not** used to insert...
  - a. View tab | Document Views

  - c. Page Layout tab | Header & Footer
  - d. Home Tab | Editing group
- 18. To change spacing between lines...
  - a. Adjust the paragraph format Correct
  - b. Adjust the Page Setup
  - c. Adjust the page format
  - d. Adjust the font format

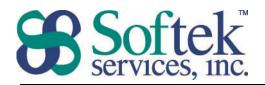

- 19. How do you add an icon to the Quick Access Toolbar?
  - a. Office button/File tab | Word Options/Options | Customize Correct
  - b. Drag and drop the icon from the Ribbon
  - c. Insert tab
  - d. Double click on an icon
- 20. How do you add Section to the Status Bar?
  - a. Insert tab | Section button
  - b. Office button/File tab | Word Options/Options
  - c. Right-click on the Status Bar Correct
  - d. View tab | Show/Hide group